## <span id="page-0-0"></span>Jverein kleines Handbuch

## Inhaltsverzeichnis

- [Handbuch im Internet](https://doku.jverein.de/)
- [Alte Lastschriften einsehen \(Welches Mitglied hat was gezahlt\)](#page-1-0)
- [Buchungsarten + Buchungsklassen \(Kostenstellen\) anlegen](#page-2-0)
- [Beitragsgruppen](#page-4-0)
- [Neues Mitglied anlegen](#page-5-0)
- [Kontoauszüge abholen und in die Buchhaltung transferieren](#page-7-0)
- [Buchungen vornehmen](#page-8-0)
- [ZahlungsrhythmusZahlungsrhythmus](#page-10-0)
- [Datensicherung/ Backups](#page-11-0)

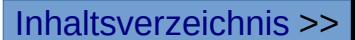

#### <span id="page-1-0"></span>Alte Lastschriften einsehen (Welches Mitglied hat was gezahlt)

Manchmal ist es erforderlich nachzuschauen welchen Mitgliedern man was abgebucht hat

- Gehe dazu >1 Hibiscus >2 Zahlungsverkehr > 3 Sammellastschriften
- > 4 Wähle den Zeitraum der gesuchten Sammellastschrift
- > 5 Rechtsklick auf die gewünschte Sammellastschrift
- > 5 Öffnen um alle Lastschriften einzusehen
- > 6 Um eine Liste der Sammellastschriften zu Drucken

In > 10 Mitglieder >11 Mitgliedskonto sind ebenfalls die Zahlungen des Mitgliedes vorhanden

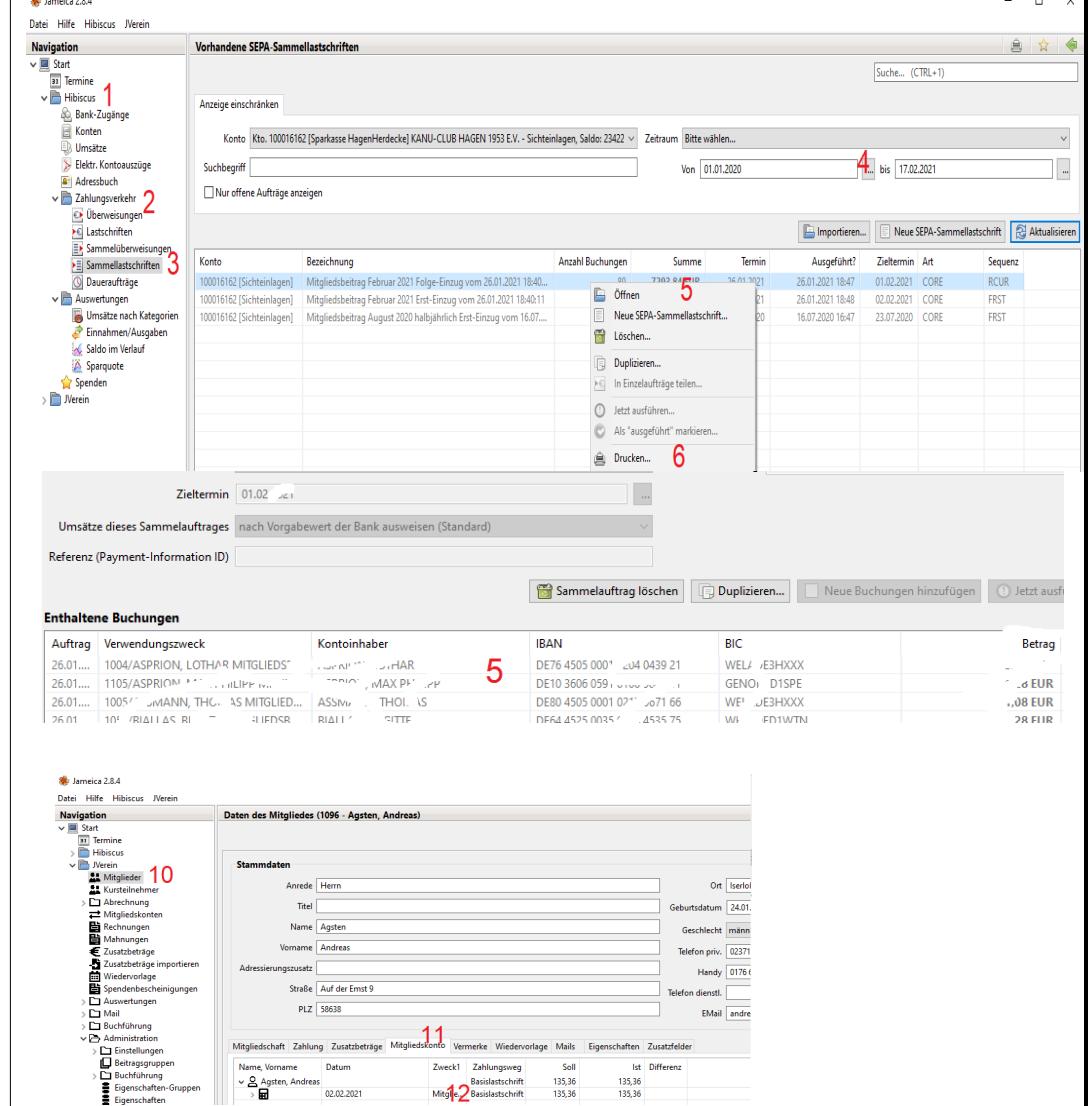

## <span id="page-2-0"></span>Buchungsarten und Buchungsklassen

Buchungsarten sind die Kostenstellen Jede Kontobuchung wird eine Buchungsart (Kostenstelle) zugeordnet. Die Buchungsart ist eine Oberkostenstelle der mehrere Buchungsarten zugeordnet werden.

#### Neue Buchungsklasse erstellen gehe auf >Administration > Buchungsklasse > Neu

- 3. Nummer der Buchungsklasse muss 4 stellig sein. 4. Name der BuchungKlasse
- 5. Mit Speichern ist die neue Buchungsklasse eingerichtet

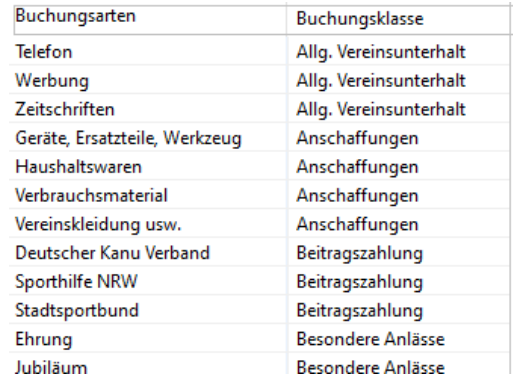

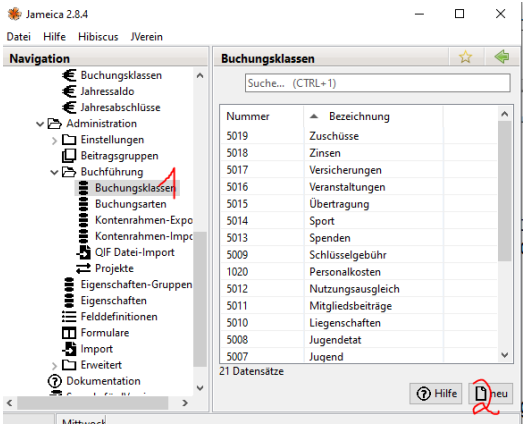

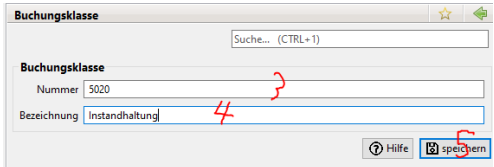

 $\hat{z}$ 

## neue Buchungsart (Kostenstelle) anlegen

Unter >1. Administration > 2.Buchführung > 3.Buchungsart kann unter 4. Eine neue Buchungsart (Kostenstelle) angelegt werden.

Im neuem Fenster kann eine neue Buchungsart erstellt werden.

- 5. Nummer der Buchungsart muss 4 stellig sein.
- 6. Name der Buchungsart
- 7. Ausgabe/Einnahme
- 8. Buchungsklasse

9. Mit Speichern ist die neue Buchungsart eingerichtet und steht in der Buchhaltung zur Verfügung

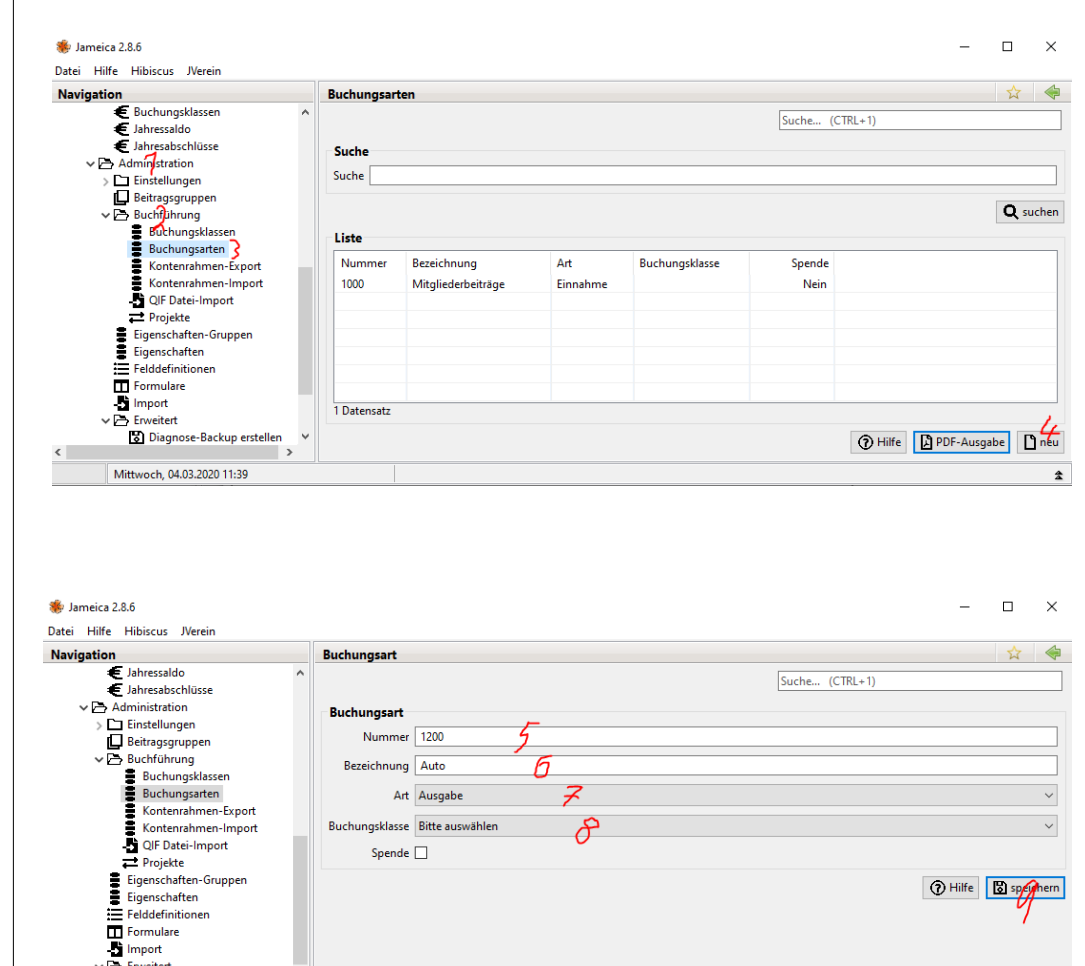

Diagnose-Backup erstellen Diagnose-Backup importierer V Mittwoch, 04.03.2020 11:44

#### <span id="page-4-0"></span>**Beitragsgruppen**

Jedes Mitglied muss einer Beitragsgruppe (wie viel muss ein Mitglied zahlen) zugeordnet werden.

Vorab müssen die Beitragsgruppen angelegt werden Die Beitragsgruppen werden in der Exeltabelle C:\Nextcloud-kch\ JVerein-Kopie\Buchführun\Mitgliedsbeitrag-Beitragsgruppenberechnung.ods vorher festgelegt

Neue Beitragsgruppe anlegen. Gehe auf > 1. Administration 2. Beitragsgruppe 3. Neu Fülle das neue Formular aus.

- 5. Bezeichnung (Siehe Exeltabelle)
- 6. Eurowert eintragen (Halbjahres und Jahresbeitrag)
- 7. Immer Normal wählen
- 8. Buchungsart (Wo runter soll der Beitrag gebucht werden)
- 9. Erklärung der Abkürzung oben
- 10. Nach dem Speichern kann die Beitragsgruppe in der Mitgliederkartei ausgewählt werden.

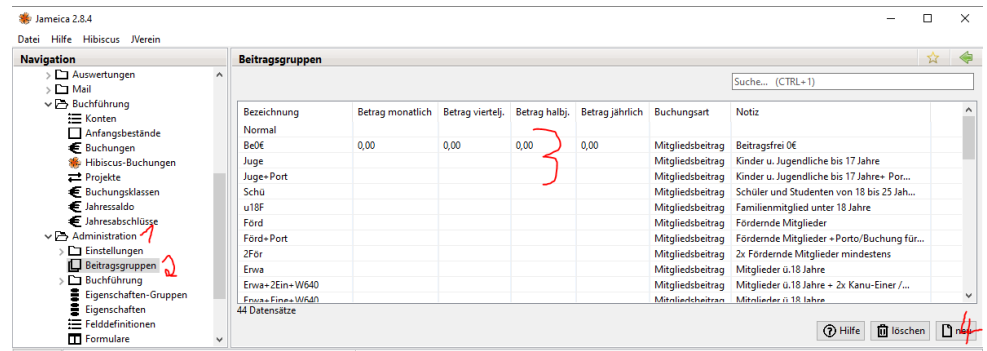

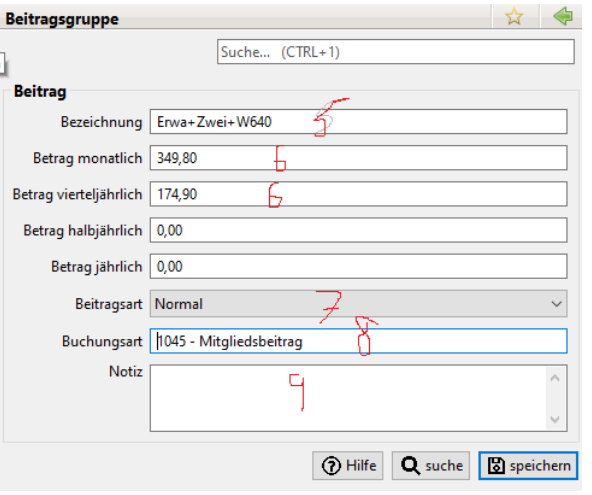

## <span id="page-5-0"></span>Neues Mitglied anlegen

1.Unter >JVerein >2. Mitglieder > 3.neu kann ein neues Mitglied angelegt werden.

Einige Felder wie z.B. Eintrittsdatum sind orange als Pflichtfelder markiert.

5. Fülle die Felder aus. Geschlecht und Beitragsgruppen sind auch Pflichtfelder.

6. Die Mitgliedsnummer wird automatisch ausgefüllt. 7. Beitragsgruppe wählen (was muss das Mitglied bezahlen)

8. Das Eintrittsdatum ist wichtig für die Abrechnung.

9. Austrittsdatum: Ab diesem Datum wird nicht mehr abgebucht. Hier sollte bei Austritt der 31.12…. eingetragen werde. Bei allen Mitgliedern die noch am 1.1…. angemeldet sind wird abgebucht.

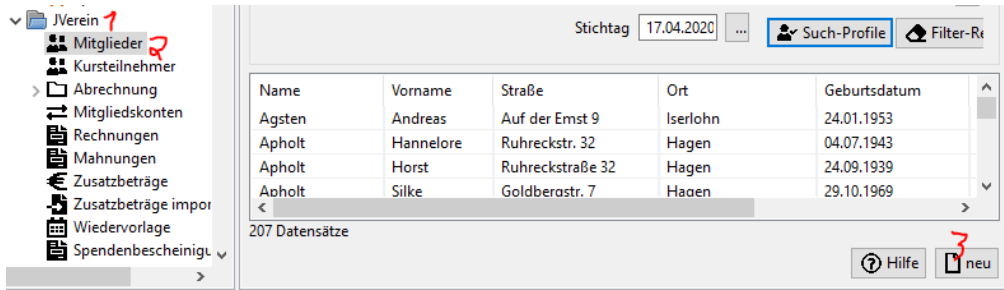

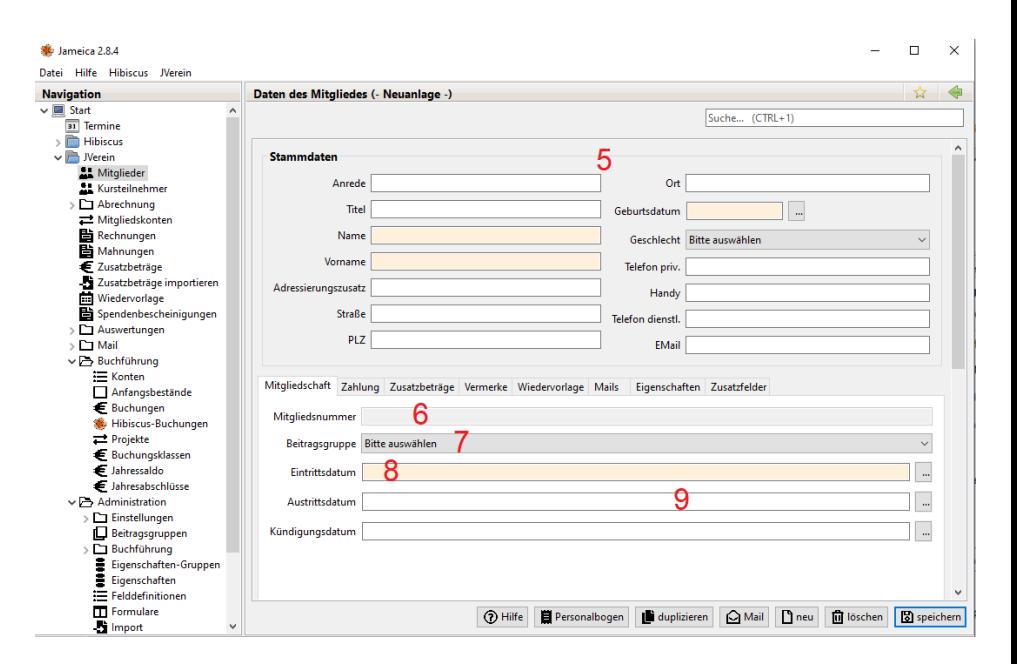

#### Neues Mitglied anlegen

11 Wähle ob der Beitrag eingezogen oder überwiesen wird

### 12 Kontodaten

13. Hier wird eingetragen wann die Lastschrift unterschrieben wurde. Das Feld ist rechtlich Wichtig da es an die Bank übermittelt wird.

14. Ist nicht das Mitglied der Kontoinhaber so muss hier der Kontoinhaber eingetragen werden.

15.Die Mandatsversion wird automatisch eingetragen. Wird mal die Einzugsermächtigung aufgehoben und wieder später aktiviert, so muss die nächst höhere Zahl eingetragen werden. z.B. von 1 auf 2

Die Mandats ID ist die Mitgliedsnummer und die Mandatsversion

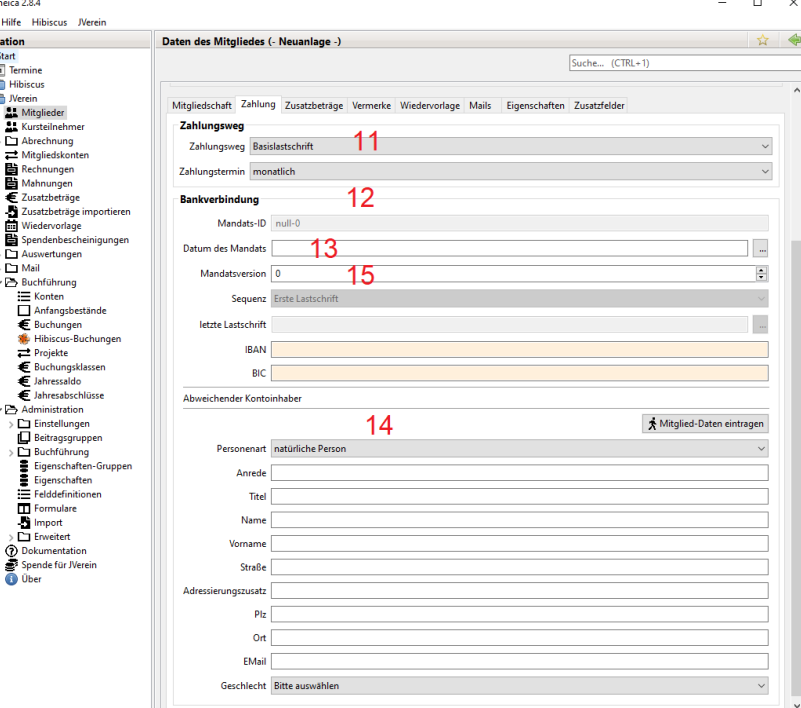

**SE** Jameica

吕

۰B

### <span id="page-7-0"></span>Kontoauszüge abholen und in die Buchhaltung transferieren

Abholen der Kontoauszüge

1. Gehe auf Start

2. Wähle das Konto aus von dem du die Kontoauszüge abholen möchtest

- 3. Gehe auf >>Synchronisierung starten
- nun wird die Pin für den Zugang zum Konto abgefragt

Kontoauszüge vom Programm Hibiskus in die Buchführung Jverein transferieren.

- 3. Gehe in das Programm Jverein
- 4. Hibiskus Buchungen
- 5. Übernehmen

Im neuen Fenster wird gefragt von Welchem Konto die Buchungen übernommen werden sollen. Am besten immer von Allen.

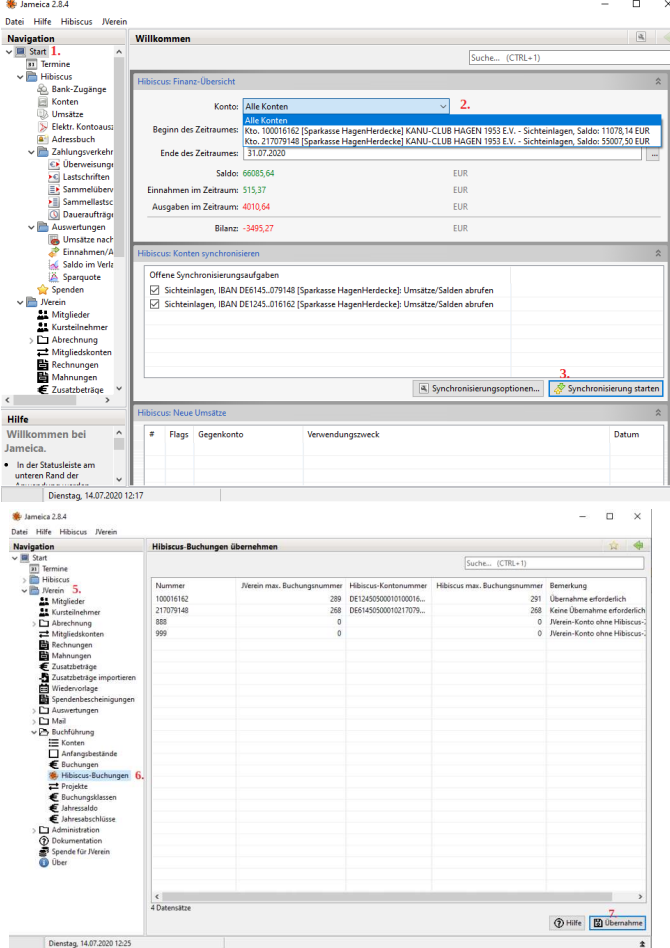

#### <span id="page-8-0"></span>Buchungen vornehmen

### **Die abgeholten Kontoauszüge sind nun sichtbar.**

10. Sie können unter Buchungen eingesehen werden. 11. Wähle das Konto von dem du die Buchungen sehne willst. 12/13 Wenn du deine Buchungen nicht siehst, sehe ob die Buchungen gefiltert sind. Z.B. Buchungen vom bis……

#### **Buchungsart zuweisen.**

In Jverein haben wir Buchungsarten angelegt z.B. Mitgliedsbeiträge, Hausmeister..

unter >Jverein >Administration >Buchführung sind die Buchungsarten einzusehen.

14. Öffne die Buchung die du bearbeiten möchtest.

15. Gebe die ersten Buchstaben der Buchungsart ein und es Erscheint die Buchungsart zum Auswählen

- 17. Hier kann noch ein persönlicher Kommentar eingegeben werden.
- z.B. Zurücküberweisung da zu viel Abgebucht….

16. Speichern der Buchung

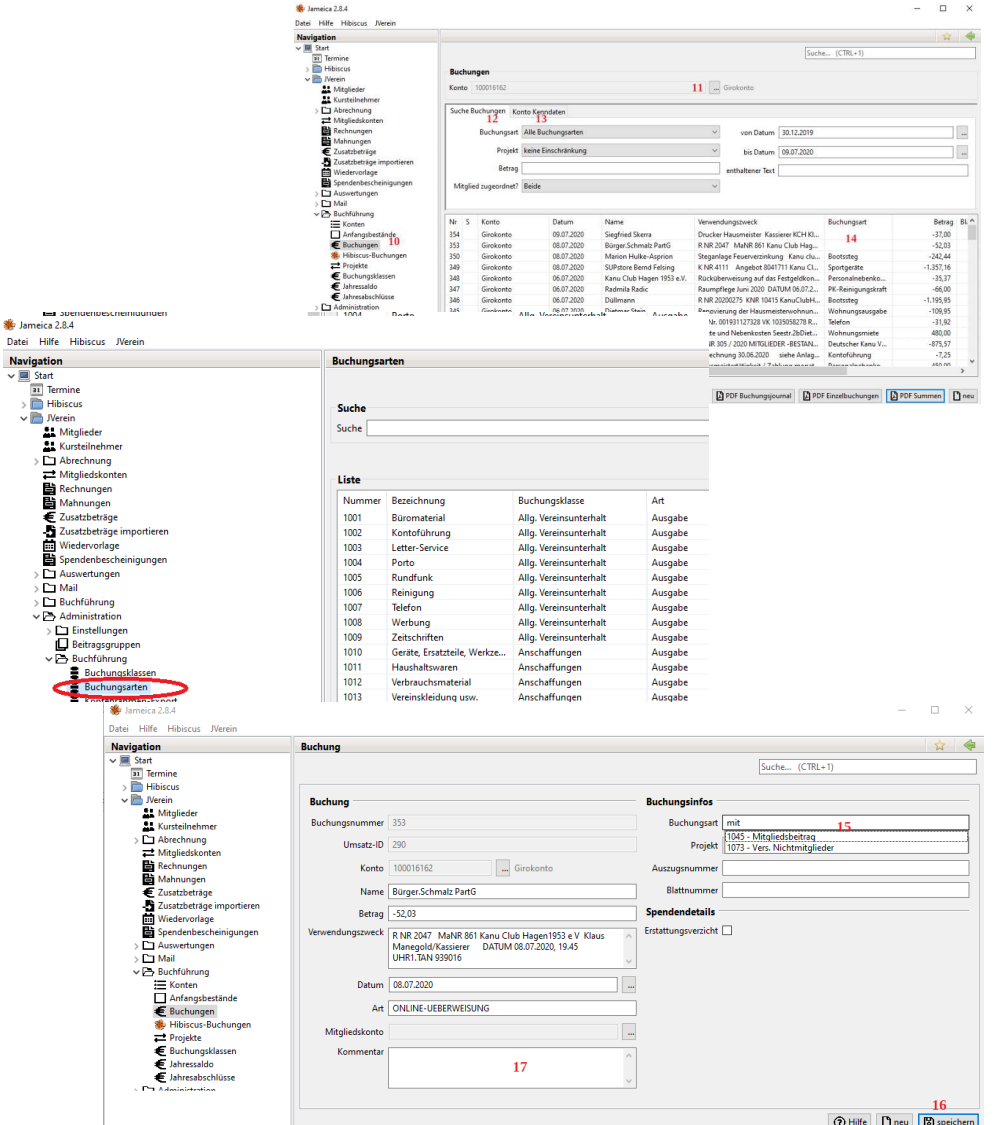

Alte Sammellastschriften einsehen

1

## <span id="page-10-0"></span>Zahlungen jährlich, halbjährlich…

Diese Einstellungen sind bei der Programmeinrichtung zu machen und dürfen später nicht verändert werden

Mitglieder können den Mitgliedsbeitrag Jährlich oder Halbjährlich zahlen. Folgende Einstellungen müssen vorgenommen werden.

Grundeinstellung des Zahlungsrhythmus Administration 1.gehe auf >Administration >Einstellungen >Abrechnung

2. Stelle ein "monatlich mit monatl., viertel-, halb- oder jährlicher Zahlungsweise zu fixen Terminen" 3+4 wähle dieses Standartwerte aus.

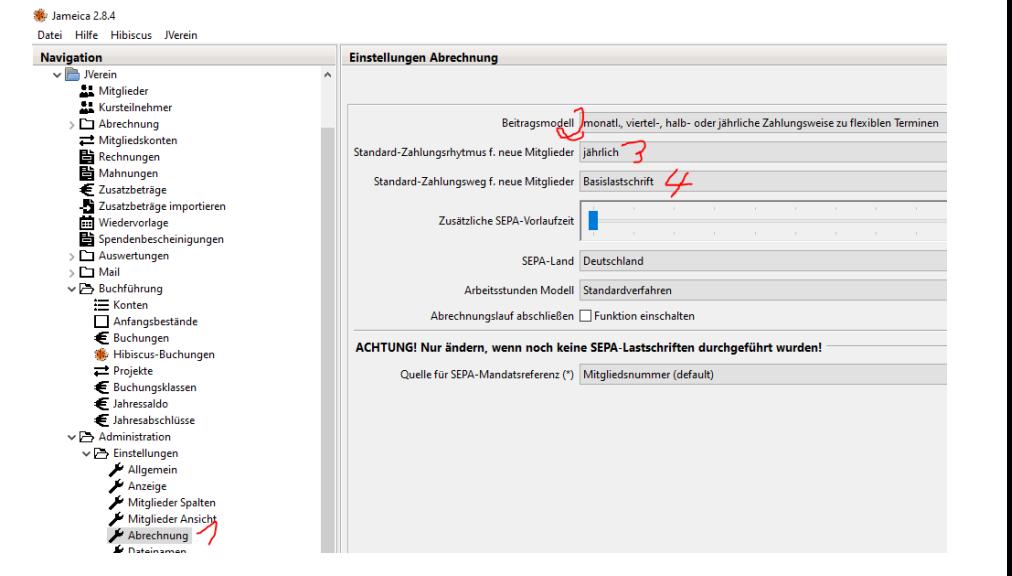

#### <span id="page-11-0"></span>Backups verwalten

Eine Sicherung wird bei jeder Schließung des Programms durchgeführt Die Sicherungen werden Sekunden später in unsere Cloud kopiert. Es werden immer die 10 letzten Sicherungen gespeichert.

1 gehe auf >Datei >Backup verwalten

- 2. Einstellen wo die Sicherung gespeichert wird
- 3. Neue Einstellungen Speichern
- 4. Liste der Sicherungen die schon gemacht wurden

Backup zurück sichern (Alle im Programm vorhandenen Daten/Einstellungen werden bei der Zurücksicherung gelöscht)

5. Anderes Backup wiederherstellen. >gehe auf 6 und wähle das gewünschte Backup aus.

6. Wähle ein Verfügbares Backup aus und gehe auf Ausgewähltes Backup wieder Herstellen

Achtung: Dieses sollte nur ein erfahrener Jverein Benutzer machen

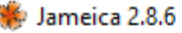

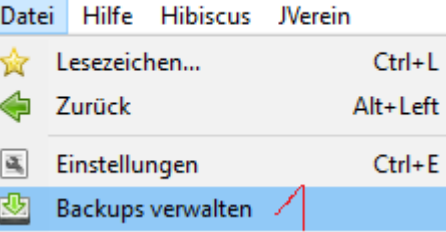

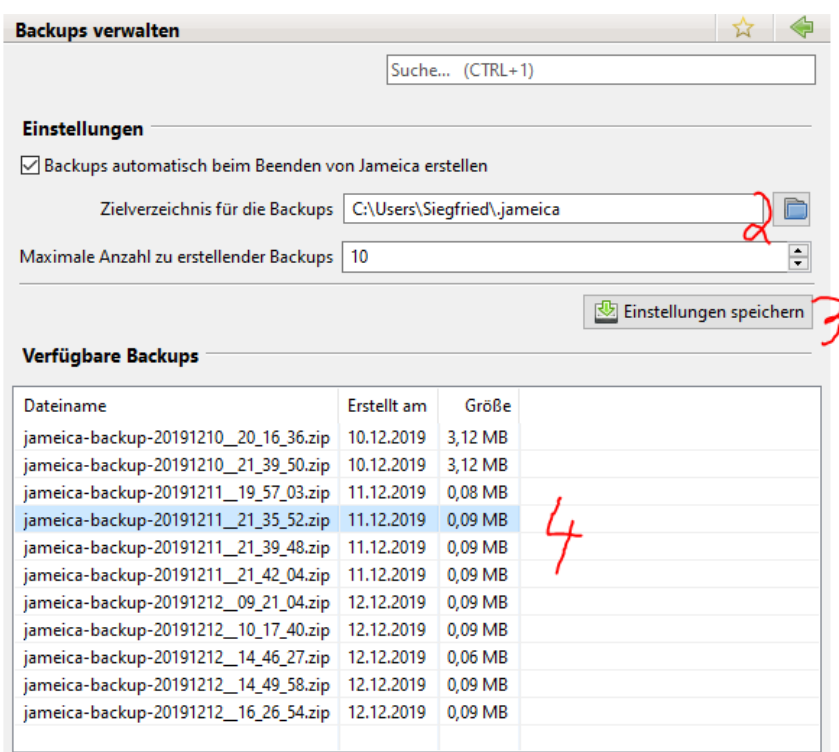

Ausgewähltes Backup viederherstellen...

Anderes Backup wiederherstellen...